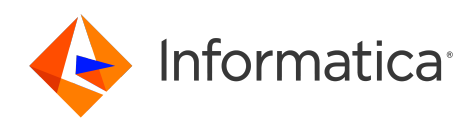

Informatica® Cloud Data Integration

# SAP HANA Connector

#### Informatica Cloud Data Integration SAP HANA Connector November 2023

#### © Copyright Informatica LLC 2020, 2023

This software and documentation are provided only under a separate license agreement containing restrictions on use and disclosure. No part of this document may be reproduced or transmitted in any form, by any means (electronic, photocopying, recording or otherwise) without prior consent of Informatica LLC.

U.S. GOVERNMENT RIGHTS Programs, software, databases, and related documentation and technical data delivered to U.S. Government customers are "commercial computer software" or "commercial technical data" pursuant to the applicable Federal Acquisition Regulation and agency-specific supplemental regulations. As such, the use, duplication, disclosure, modification, and adaptation is subject to the restrictions and license terms set forth in the applicable Government contract, and, to the extent applicable by the terms of the Government contract, the additional rights set forth in FAR 52.227-19, Commercial Computer Software License.

Informatica, the Informatica logo, Informatica Cloud, and PowerCenter are trademarks or registered trademarks of Informatica LLC in the United States and many jurisdictions throughout the world. A current list of Informatica trademarks is available on the web at https://www.informatica.com/trademarks.html. Other company and product names may be trade names or trademarks of their respective owners.

Portions of this software and/or documentation are subject to copyright held by third parties. Required third party notices are included with the product.

See patents at<https://www.informatica.com/legal/patents.html>.

DISCLAIMER: Informatica LLC provides this documentation "as is" without warranty of any kind, either express or implied, including, but not limited to, the implied warranties of noninfringement, merchantability, or use for a particular purpose. Informatica LLC does not warrant that this software or documentation is error free. The information provided in this software or documentation may include technical inaccuracies or typographical errors. The information in this software and documentation is subject to change at any time without notice.

#### NOTICES

This Informatica product (the "Software") includes certain drivers (the "DataDirect Drivers") from DataDirect Technologies, an operating company of Progress Software Corporation ("DataDirect") which are subject to the following terms and conditions:

- 1. THE DATADIRECT DRIVERS ARE PROVIDED "AS IS" WITHOUT WARRANTY OF ANY KIND, EITHER EXPRESSED OR IMPLIED, INCLUDING BUT NOT LIMITED TO, THE IMPLIED WARRANTIES OF MERCHANTABILITY, FITNESS FOR A PARTICULAR PURPOSE AND NON-INFRINGEMENT.
- 2. IN NO EVENT WILL DATADIRECT OR ITS THIRD PARTY SUPPLIERS BE LIABLE TO THE END-USER CUSTOMER FOR ANY DIRECT, INDIRECT, INCIDENTAL, SPECIAL, CONSEQUENTIAL OR OTHER DAMAGES ARISING OUT OF THE USE OF THE ODBC DRIVERS, WHETHER OR NOT INFORMED OF THE POSSIBILITIES OF DAMAGES IN ADVANCE. THESE LIMITATIONS APPLY TO ALL CAUSES OF ACTION, INCLUDING, WITHOUT LIMITATION, BREACH OF CONTRACT, BREACH OF WARRANTY, NEGLIGENCE, STRICT LIABILITY, MISREPRESENTATION AND OTHER TORTS.

The information in this documentation is subject to change without notice. If you find any problems in this documentation, report them to us at infa\_documentation@informatica.com.

Informatica products are warranted according to the terms and conditions of the agreements under which they are provided. INFORMATICA PROVIDES THE INFORMATION IN THIS DOCUMENT "AS IS" WITHOUT WARRANTY OF ANY KIND, EXPRESS OR IMPLIED, INCLUDING WITHOUT ANY WARRANTIES OF MERCHANTABILITY, FITNESS FOR A PARTICULAR PURPOSE AND ANY WARRANTY OR CONDITION OF NON-INFRINGEMENT.

Publication Date: 2023-11-08

# Table of Contents

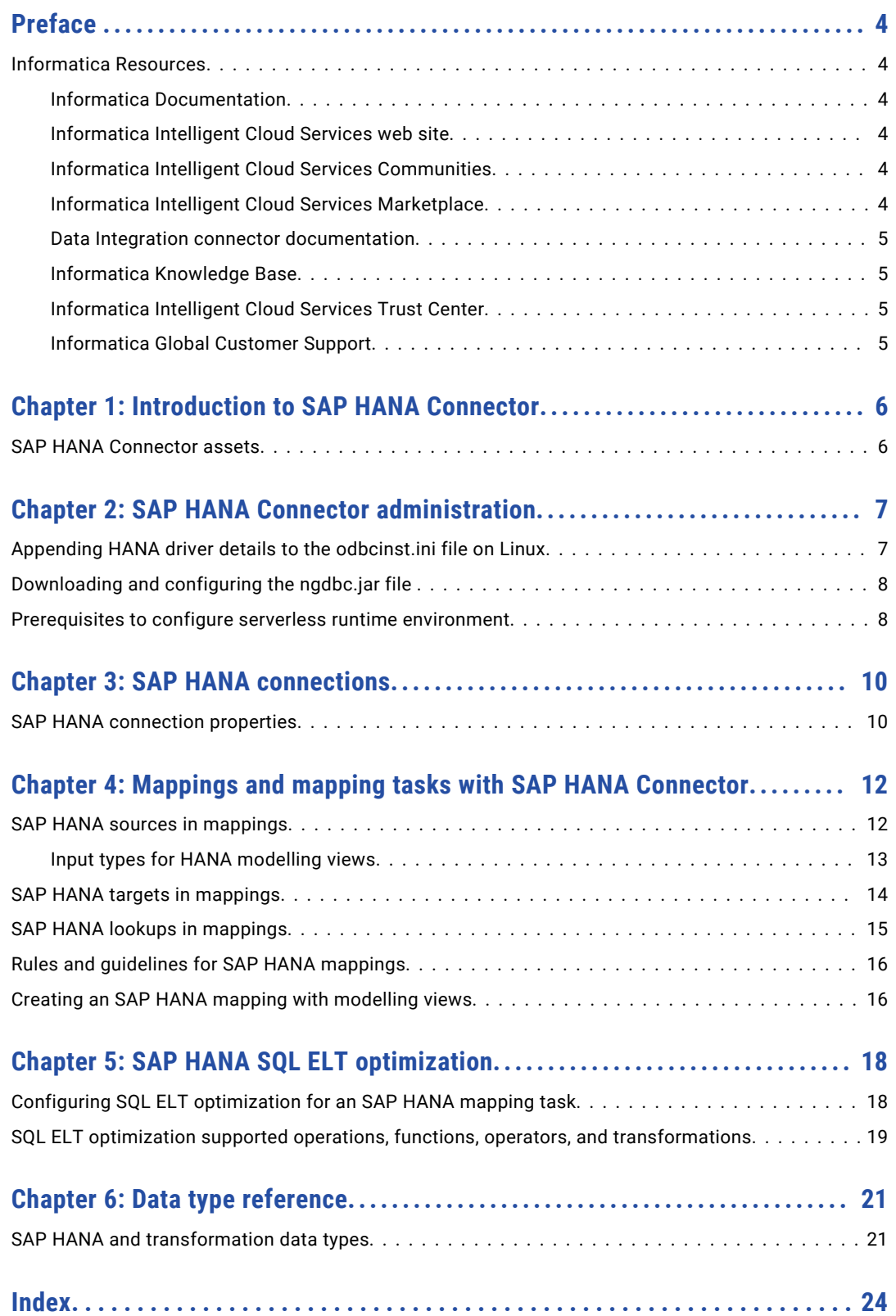

# <span id="page-3-0"></span>Preface

Use *SAP HANA Connector* to learn how to read from or write data to SAP HANA database by using Cloud Data Integration. Learn to create an SAP HANA connection, develop mappings, and run mapping tasks and data transfer tasks in Cloud Data Integration.

## Informatica Resources

Informatica provides you with a range of product resources through the Informatica Network and other online portals. Use the resources to get the most from your Informatica products and solutions and to learn from other Informatica users and subject matter experts.

#### Informatica Documentation

Use the Informatica Documentation Portal to explore an extensive library of documentation for current and recent product releases. To explore the Documentation Portal, visit <https://docs.informatica.com>.

If you have questions, comments, or ideas about the product documentation, contact the Informatica Documentation team at [infa\\_documentation@informatica.com.](mailto:infa_documentation@informatica.com)

### Informatica Intelligent Cloud Services web site

You can access the Informatica Intelligent Cloud Services web site at <http://www.informatica.com/cloud>. This site contains information about Informatica Cloud integration services.

#### Informatica Intelligent Cloud Services Communities

Use the Informatica Intelligent Cloud Services Community to discuss and resolve technical issues. You can also find technical tips, documentation updates, and answers to frequently asked questions.

Access the Informatica Intelligent Cloud Services Community at:

<https://network.informatica.com/community/informatica-network/products/cloud-integration>

Developers can learn more and share tips at the Cloud Developer community:

[https://network.informatica.com/community/informatica-network/products/cloud-integration/cloud](https://network.informatica.com/community/informatica-network/products/cloud-integration/cloud-developers)[developers](https://network.informatica.com/community/informatica-network/products/cloud-integration/cloud-developers)

#### Informatica Intelligent Cloud Services Marketplace

Visit the Informatica Marketplace to try and buy Data Integration Connectors, templates, and mapplets:

#### <span id="page-4-0"></span>Data Integration connector documentation

You can access documentation for Data Integration Connectors at the Documentation Portal. To explore the Documentation Portal, visit [https://docs.informatica.com.](https://docs.informatica.com)

#### Informatica Knowledge Base

Use the Informatica Knowledge Base to find product resources such as how-to articles, best practices, video tutorials, and answers to frequently asked questions.

To search the Knowledge Base, visit [https://search.informatica.com.](http://search.informatica.com) If you have questions, comments, or ideas about the Knowledge Base, contact the Informatica Knowledge Base team at [KB\\_Feedback@informatica.com.](mailto:KB_Feedback@informatica.com)

#### Informatica Intelligent Cloud Services Trust Center

The Informatica Intelligent Cloud Services Trust Center provides information about Informatica security policies and real-time system availability.

You can access the trust center at [https://www.informatica.com/trust-center.html.](https://www.informatica.com/trust-center.html)

Subscribe to the Informatica Intelligent Cloud Services Trust Center to receive upgrade, maintenance, and incident notifications. The [Informatica](https://status.informatica.com/) Intelligent Cloud Services Status page displays the production status of all the Informatica cloud products. All maintenance updates are posted to this page, and during an outage, it will have the most current information. To ensure you are notified of updates and outages, you can subscribe to receive updates for a single component or all Informatica Intelligent Cloud Services components. Subscribing to all components is the best way to be certain you never miss an update.

To subscribe, on the [Informatica](https://status.informatica.com/) Intelligent Cloud Services Status page, click **SUBSCRIBE TO UPDATES**. You can choose to receive notifications sent as emails, SMS text messages, webhooks, RSS feeds, or any combination of the four.

### Informatica Global Customer Support

You can contact a Global Support Center through the Informatica Network or by telephone.

To find online support resources on the Informatica Network, click **Contact Support** in the Informatica Intelligent Cloud Services Help menu to go to the **Cloud Support** page. The **Cloud Support** page includes system status information and community discussions. Log in to Informatica Network and click **Need Help** to find additional resources and to contact Informatica Global Customer Support through email.

The telephone numbers for Informatica Global Customer Support are available from the Informatica web site at <https://www.informatica.com/services-and-training/support-services/contact-us.html>.

# <span id="page-5-0"></span>Introduction to SAP HANA Connector

SAP HANA Connector is a hybrid connector that uses JDBC at design time and ODBC at run time. You can use SAP HANA Connector to read from or write data to SAP HANA databases. You can use SAP HANA objects as sources or targets in mappings and mapping tasks.

You can switch mappings to advanced mode to include transformations and functions that enable advanced functionality.

You can read data from SAP HANA database tables, views, and modelling views.

Lookups are supported for SAP HANA database tables and views. You cannot configure lookups for SAP HANA database modelling views.

SAP HANA Connector supports the following HANA database modelling views:

- **•** Attribute views
- **•** Analytical views
- **•** Calculation views

## SAP HANA Connector assets

Create assets in Data Integration to integrate data using SAP HANA Connector.

When you use SAP HANA Connector, you can include the following Data Integration assets:

- **•** Data transfer task
- **•** Mapping
- **•** Mapping task

For more information about configuring assets and transformations, see *Mappings*, *Transformations*, and *Tasks* in the Data Integration documentation.

# <span id="page-6-0"></span>SAP HANA Connector administration

Before you use an SAP HANA connection to process SAP HANA data, an SAP administrator must perform the following tasks:

- 1. Install the 64-bit HANA ODBC driver.
- 2. Append an entry to the odbcinst.ini file on Linux.
- 3. Download and configure the ngdbc.jar file.

After the administrator has performed the configuration, you can set up and use an SAP HANA connection in mappings and mapping tasks.

## Appending HANA driver details to the odbcinst.ini file on Linux

Install the 64-bit HANA ODBC on the Secure Agent machine on Linux.. SAP HANA Connector uses ODBC during run time. Hence, you require the odbcinst.ini file in Linux. Append the HANA driver details to the odbcinst.ini file.

The odbcinst.ini file is available in Secure Agent installation directory. Append the following HANA driver details to the odbcinst.ini file in Linux to connect to the HANA database as shown in the example below:

```
[HDBODBC]
Driver=/usr/sap/hdbclient/libodbcHDB.so
Description=HANA Driver
Setup=/usr/sap/hdbclient/libodbcHDB.so
CPTimeout=0
```
**Note:** In the example, the following path is the location for the driver installation: /usr/sap/hdbclient/

The odbc.ini and odbcinst.ini files must be in the same location.

# <span id="page-7-0"></span>Downloading and configuring the ngdbc.jar file

SAP HANA Connector uses JDBC to import the metadata. Hence, to read data from the SAP HANA database, you must download the ngdbc.jar file and configure it on the Secure Agent machine. Contact SAP Customer Support if you encounter any issues with downloading the file.

- 1. Go to the SAP Service Marketplace:<http://service.sap.com/connectors>
	- **Note:** You need SAP credentials to access the Service Marketplace.
- 2. Download the ngdbc.jar file on the Linux or Windows machine where the Secure Agent runs. Verify that you download the most recent version of the file.
- 3. Copy the ngdbc.jar file to the following directory:

C:\Program Files\Informatica Cloud Secure Agent\apps\Data Integration Server\ext \deploy\_to\_main\bin\rdtm-extra\HANA

Create the deploy to main\bin\rdtm-extra\HANA directory if it does not already exist.

4. Restart the Secure Agent.

# Prerequisites to configure serverless runtime environment

If you want to use the serverless runtime environment for an SAP HANA connection, perform the following tasks:

- 1. Create the following structure for the serverless agent configuration in AWS: <Supplementary file location>/serverless\_agent\_config
- 2. Add the libraries in the Amazon S3 bucket in the following directory in your AWS account: <Supplementary file location>/serverless\_agent\_config/hana
- 3. Copy the following code snippet to a text editor:

```
version: 1
agent:
 dataIntegrationServer:
   autoDeploy:
     sap:
       hanas:
         - fileCopy:
             sourcePath: sap/jco/ngdbc.jar
      odbcInst:
       drivers:
          - fileCopy:
             sourcePath: ODBC/libodbcHDB.so
        dsns:
          - name: "HDBODBC"
           entries:
              - key: Driver
               value: libodbcHDB.so
              - key: Description
               value: "HANA Driver"
              - key: CPTimeout
               value: 0
```
where the source path is the directory path of the library files in AWS.

4. Ensure that the syntax and indentations are valid, and then save the file as serverlessUserAgentConfig.yml in the following AWS directory: <Supplementary file location>/serverless\_agent\_config

When the .yml file runs, the libraries are copied from the AWS directory to the serverless agent directory.

For more information about serverless runtime environment properties, see the *Administrator* help.

# <span id="page-9-0"></span>SAP HANA connections

Create an SAP HANA connection to connect to and read data from SAP HANA. You can use an SAP HANA connection in mappings and mapping tasks.

You can create an SAP HANA connection on the **Connections** page and create a mapping or mapping task.

Use the **SAP HANA** connection type to connect to SAP HANA.

# SAP HANA connection properties

When you set up an SAP HANA connection, configure the connection properties.

The following table describes the SAP HANA connection properties:

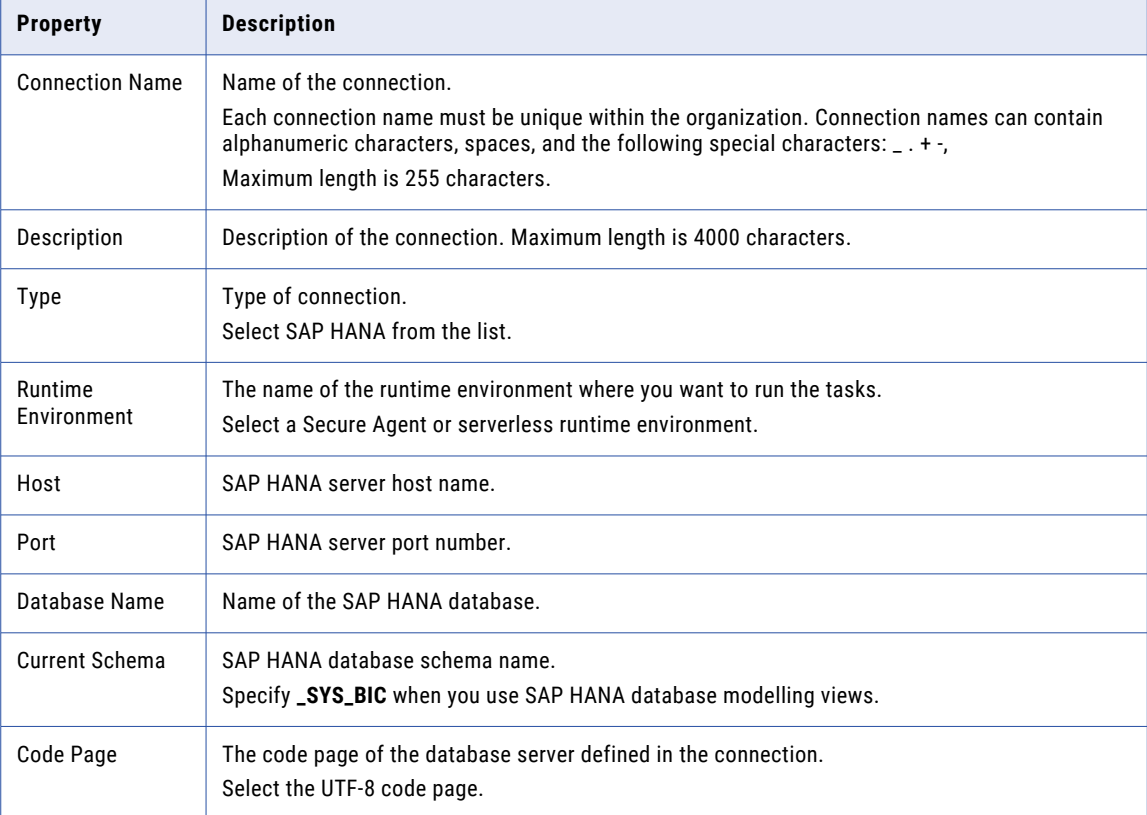

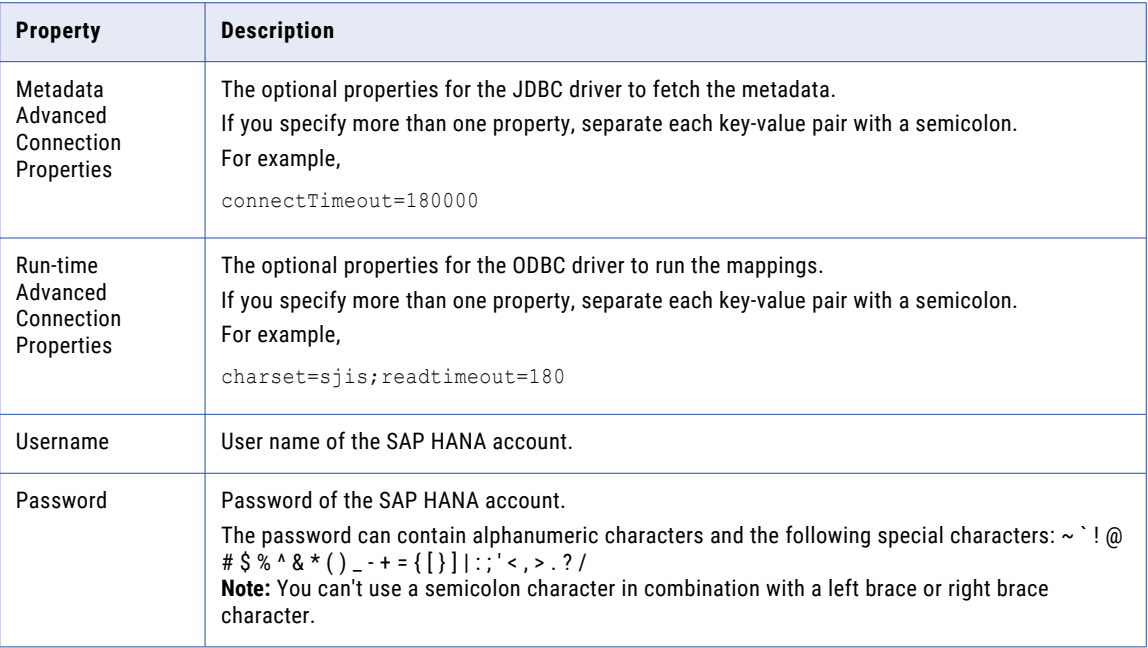

# <span id="page-11-0"></span>Mappings and mapping tasks with SAP HANA Connector

Use the Data Integration Mapping Designer to create a mapping. When you create a mapping, you configure a source or target to represent an SAP HANA object.

In advanced mode, the Mapping Designer updates the mapping canvas to include transformations and functions that enable advanced functionality.

Describe the flow of data from source and target along with the required transformations before the agent writes data to the target. When you create a mapping task, select the mapping that you want to use. Use the Mapping Task wizard to create a mapping task. Validate and run the mapping to read data from sources and write to a target. The mapping task processes data based on the data flow logic you define in the mapping.

## SAP HANA sources in mappings

To read data from an SAP HANA database, configure an SAP HANA object as the Source transformation in a mapping.

Specify the name and description of the SAP HANA source. Configure the source, query options, and advanced properties for the source object.

The following table describes the source properties that you can configure for an SAP HANA source:

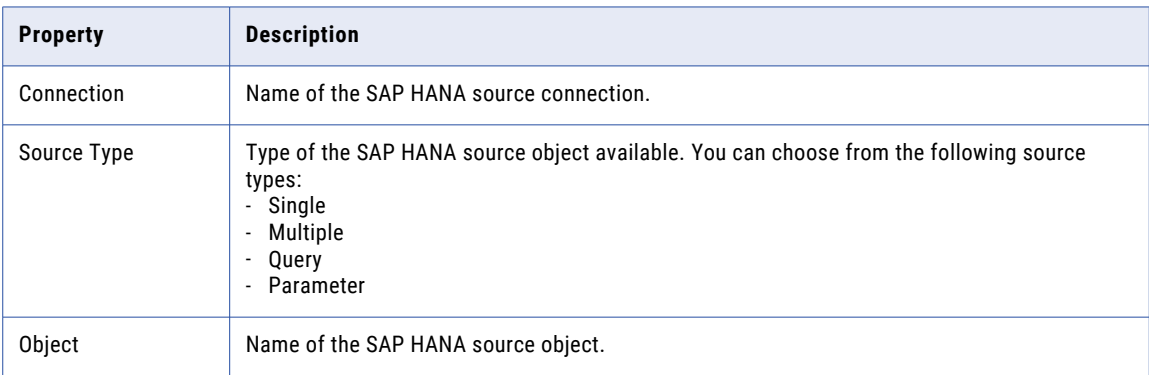

<span id="page-12-0"></span>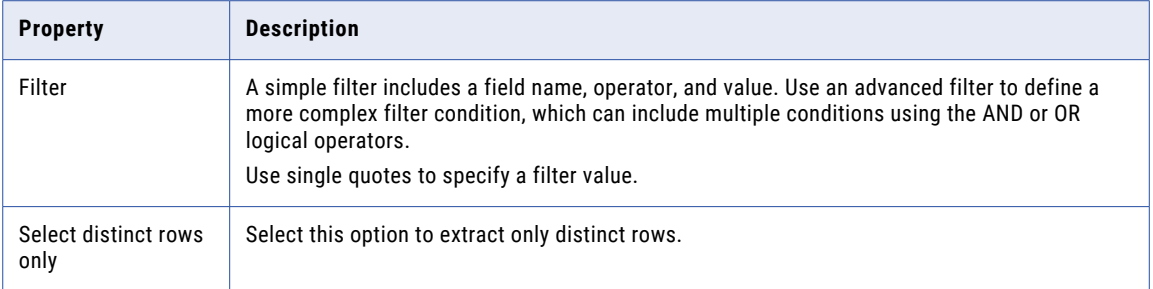

When you configure a mapping, you can configure the advanced source properties. The following table describes the SAP HANA advanced source properties:

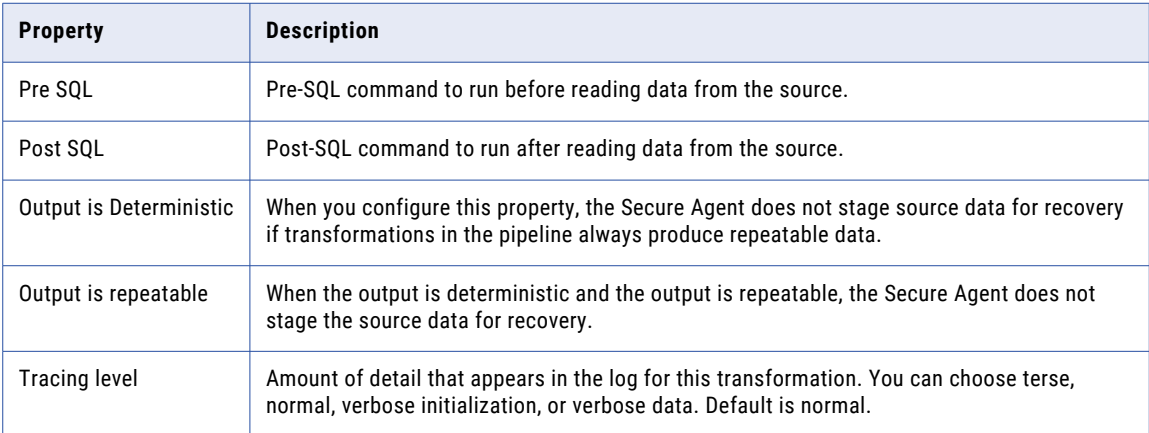

### Input types for HANA modelling views

You can use the following input types when you read data from HANA modelling views:

**•** Variables. A variable is a filter. A variable is associated with a field, for example, company name, of the view.

Provide the variable value in the field that you specified in SAP.

The following image shows the variable VAR\_01 associated with COMPANY and PO\_CATEGORY fields:

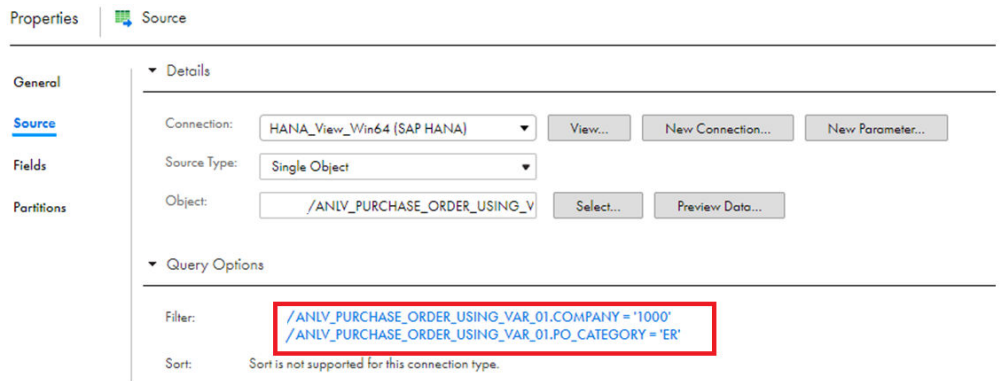

<span id="page-13-0"></span>**•** Parameters. An input parameter is a placeholder to the query. You can use parameters to insert values for analytical views and calculation views. The data type for an input parameter in Data Integration is char. Specify the data for input parameters in the format that you defined in SAP. When you create a mapping and use input parameters, do not connect the input parameters in the source to the output fields. Otherwise, the mapping fails. For more information, see "Input parameter types" on page 14.

#### Input parameter types

When you select a HANA modelling view, Informatica adds a prefix to the parameter name. The prefix is used to indicate the parameter type.

You can use the following types of parameters:

- **•** Mandatory Parameter. A parameter for which you are required to specify a value. For example, in the field PARAM M\_ip\_param\_4\_empID1, PARAM\_M is the prefix for a mandatory parameter that Informatica adds. ip param 4 empID1 is the parameter name that is a part of HANA modelling views.
- **•** Optional Parameter. A parameter for which you do not need to provide a value. For example, in the field PARAM O\_par\_4\_sal\_hike, PARAM\_O is the prefix for an optional parameter that Informatica adds. par\_4\_sal\_hike is the parameter name that is a part of HANA modelling views.

The following image shows the mandatory parameter PARAM\_M\_ip\_param\_4\_empID1 and the optional parameter PARAM\_O\_par\_4\_sal\_hike:

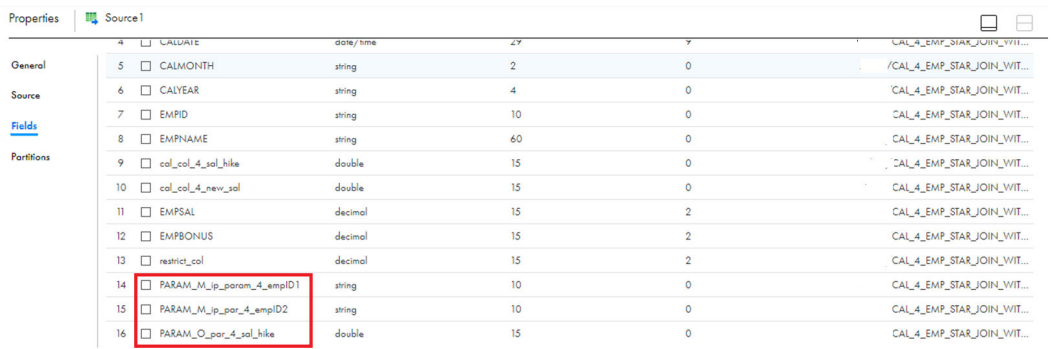

# SAP HANA targets in mappings

To write data to an SAP HANA database, configure an SAP HANA object as the Target transformation in a mapping.

Specify the name and description of the SAP HANA target. Configure the target and advanced properties for the source object.

<span id="page-14-0"></span>The following table describes the source properties that you can configure for an SAP HANA source:

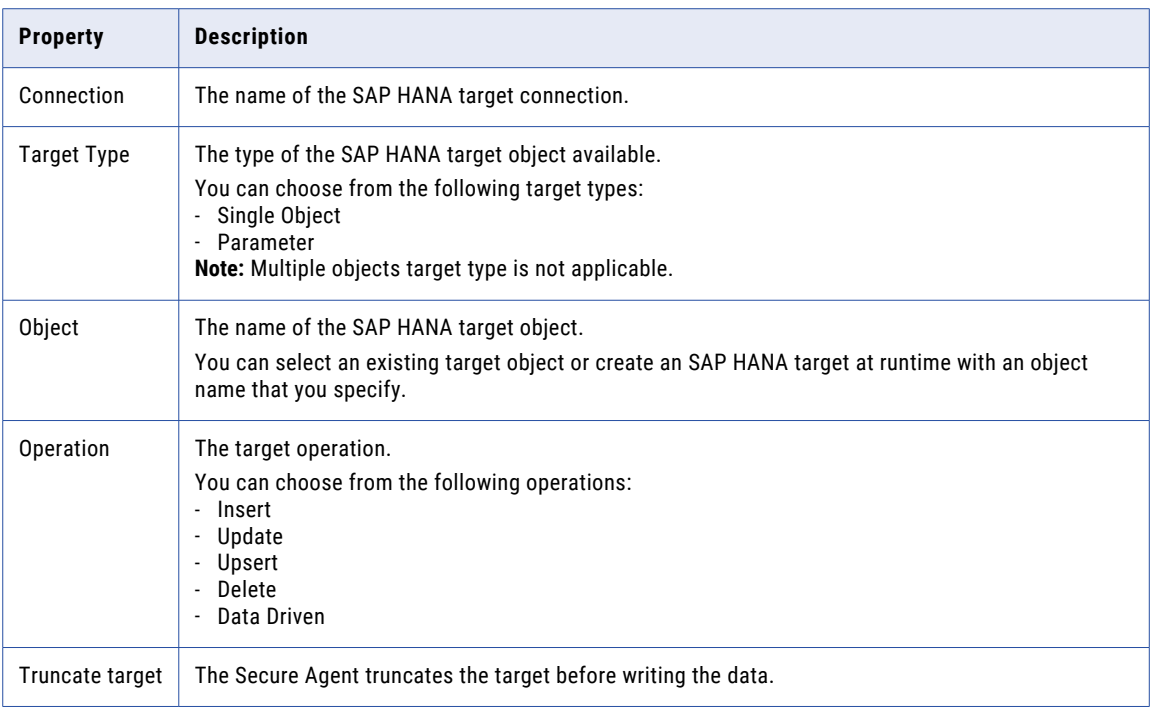

When you configure a mapping, you can configure the advanced target properties. The following table describes the SAP HANA advanced target properties:

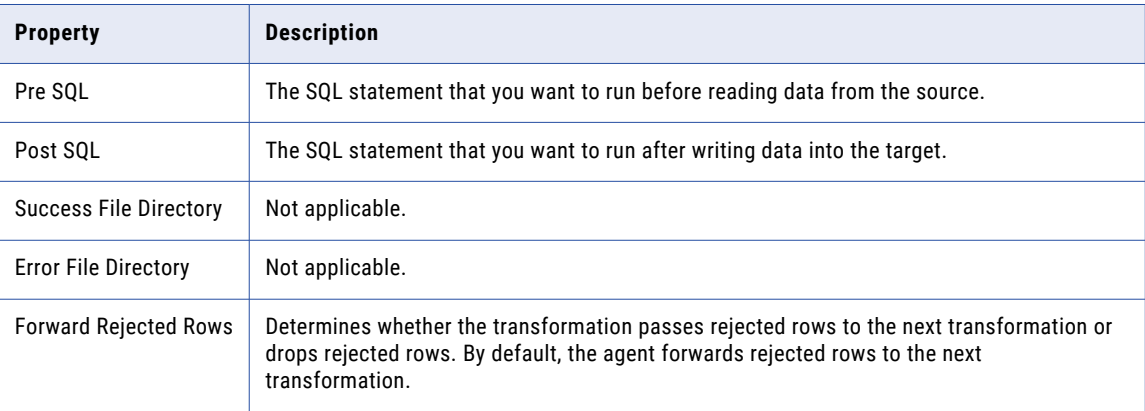

# SAP HANA lookups in mappings

When you configure field mappings, you can create a lookup to an SAP HANA object. Lookups are only supported for SAP HANA database tables and views. You cannot configure lookups for SAP HANA database modelling views.

# <span id="page-15-0"></span>Rules and guidelines for SAP HANA mappings

Consider the following rules and guidelines when you configure an SAP HANA mapping:

- **•** When you create a target using the **Create New at Runtime** option, you can't use records with the Time data types.
- **•** You can't read or write data that contains Unicode characters in the SAP HANA table name or the column name.
- **•** When you configure a mapping with the **Create New at Runtime** option and the source table type is a row or column, the Secure Agent creates a row-based table, irrespective of the source table type.
- **•** When you create a target using the **Create New at Runtime** option, ensure that the length of any of the columns in the HANA target table must not exceed 5000 characters.
- **•** You can't override the source and target object parameters in an SAP HANA mapping at run time with values specified in a parameter file.
- **•** You can't override the SAP HANA connection in a mapping at run time with values specified in a parameter file.
- **•** If you want to configure an advanced filter using both input parameters and field conditions to read data from an SAP HANA modelling view, the filter conditions must have the following query syntax: "<Package name>/<Modelling view name>".<Input parameter name> = '<Input parameter value>' AND "<Package name>/<Modelling view name>"."<Field name>" = '<Field value>'
- **•** To run a mapping that reads data from or writes data to an SAP HANA table, ensure that the SAP HANA table name does not contain the double quote character at the beginning of the table name. Otherwise the mapping fails at run time.
- **•** To filter data from an SAP HANA modelling view using a simple data filter that contains an integer type input parameter, enclose the input parameter value in single quotes in the filter expression.

# Creating an SAP HANA mapping with modelling views

You can use an SAP HANA object as a source in mappings and mapping tasks. Perform the following steps to create a mapping:

- 1. Click the Data Integration service.
- 2. Click **New** > **Mappings** > **Create**.
- 3. Click **Source** in the Design pane.
- 4. Click **Source** in the Properties pane.
- 5. Select a connection.
- 6. Select the **Source Type** as **Single Object**.
- 7. Click **Select** to select the object name. The **Select Source Object** page appears.
- 8. Select a source object from the list of objects. A list of objects is shown in the following image:

#### Select Source Object

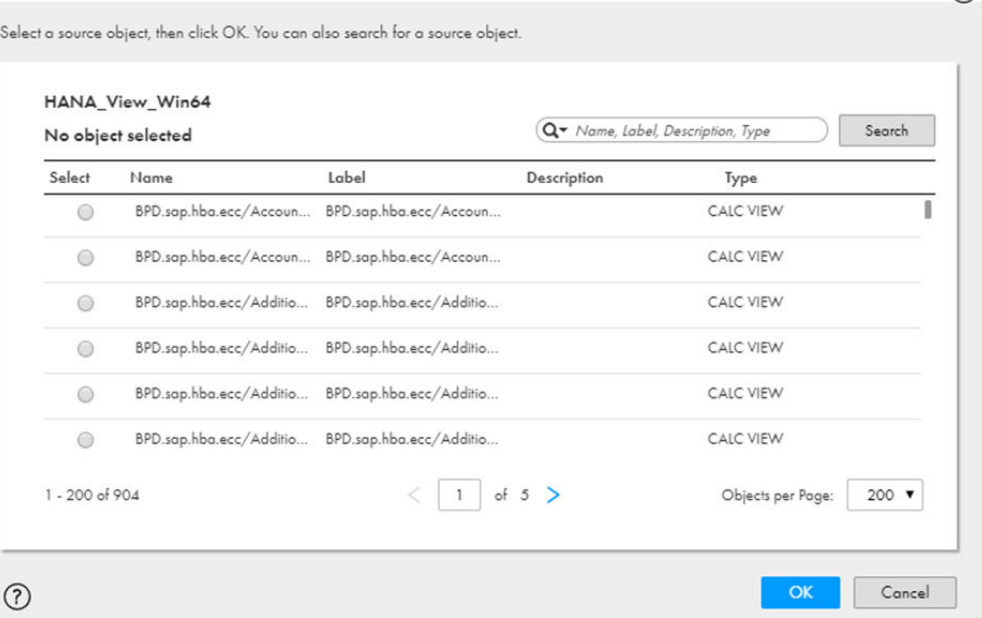

The SAP HANA database modelling views for the source object that you created are displayed under the **Type** column. An analytical view is displayed as **OLAP VIEW**, an attribute view is displayed as **JOIN VIEW**, and a calculation view is displayed as **CALC VIEW**.

- 9. Click **OK**.
- 10. Add objects to the mapping as needed.
- 11. Save and run the mapping.

 $(\overline{x})$ 

# <span id="page-17-0"></span>SAP HANA SQL ELT optimization

You can configure SQL ELT optimization for an SAP HANA task to push the transformation logic to the source or target SAP HANA database. SQL ELT optimization enhances the mapping performance.

You can enable full or source SQL ELT optimization in an SAP HANA task that uses an SAP HANA connection in the mapping.

The amount of transformation logic that you can push to the database depends on the database, transformation logic, and task configuration. The task processes all transformation logic that it cannot push to the database.

You cannot configure SQL ELT optimization for mappings in advanced mode.

# Configuring SQL ELT optimization for an SAP HANA mapping task

Perform the following steps to configure SQL ELT optimization for an SAP HANA mapping task:

- 1. Create an SAP HANA connection.
- 2. Create a mapping to read data from an SAP HANA source and write data to an SAP HANA target.
- 3. Create a mapping task.
	- a. Select the configured mapping.
	- b. On the **Schedule** tab, in the SQL ELT optimization section, set the SQL ELT optimization value to **Full**  or **Source**.
	- c. Save the task and click **Finish**.

When you run the mapping task, the transformation logic is pushed to the SAP HANA database.

# <span id="page-18-0"></span>SQL ELT optimization supported operations, functions, operators, and transformations

The following table lists the supported operations:

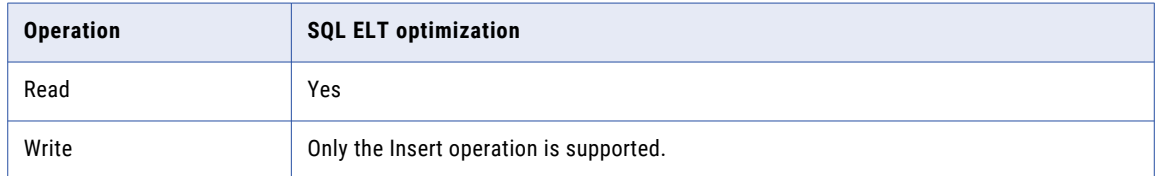

The following table summarizes the availability of functions that you can push to an SAP HANA database using full or source SQL ELT optimization.

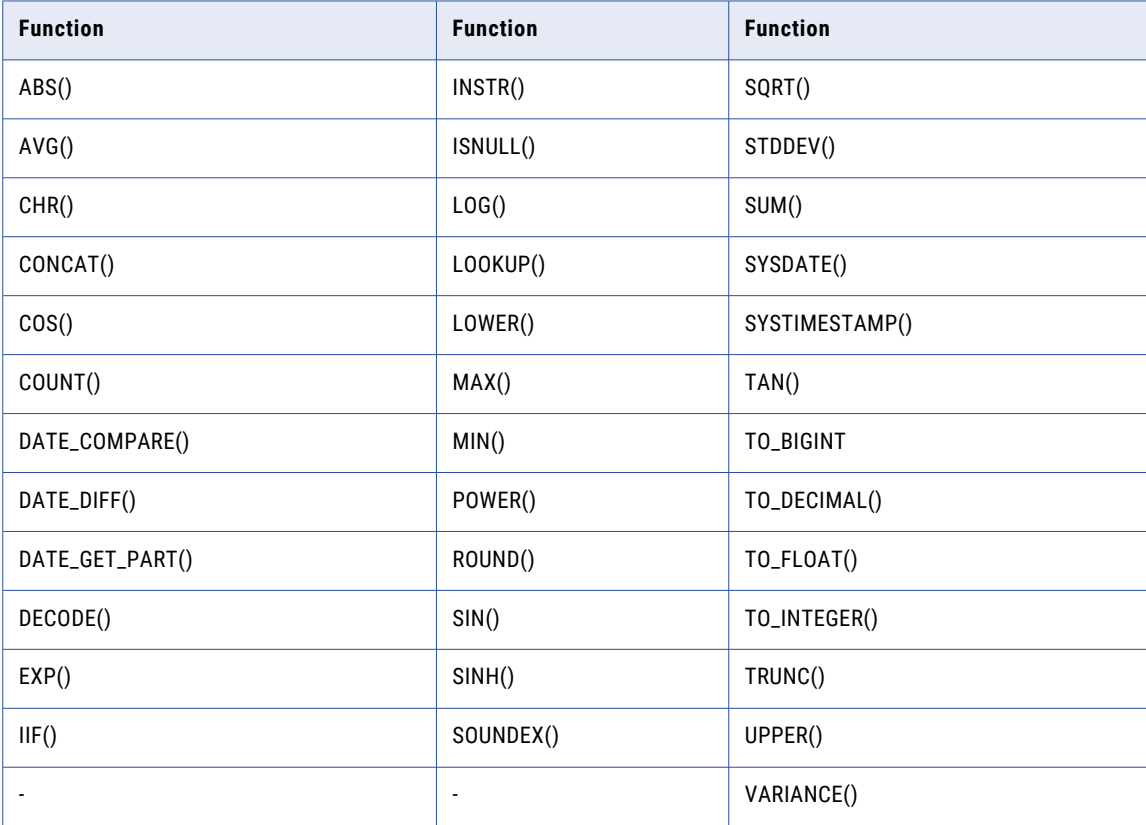

The following table lists the operators that can be used in an SAP HANA database. Columns marked with an X indicate that the operator can be pushed to the SAP HANA database by using full **SQL ELT optimization**.

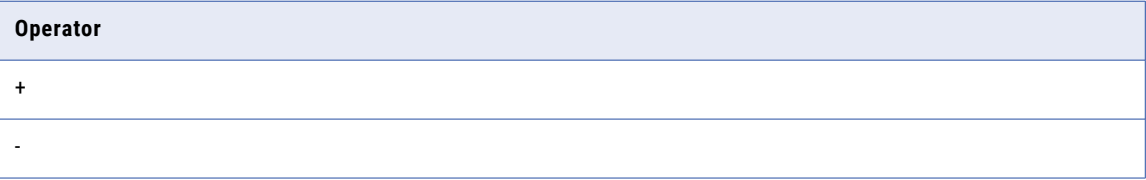

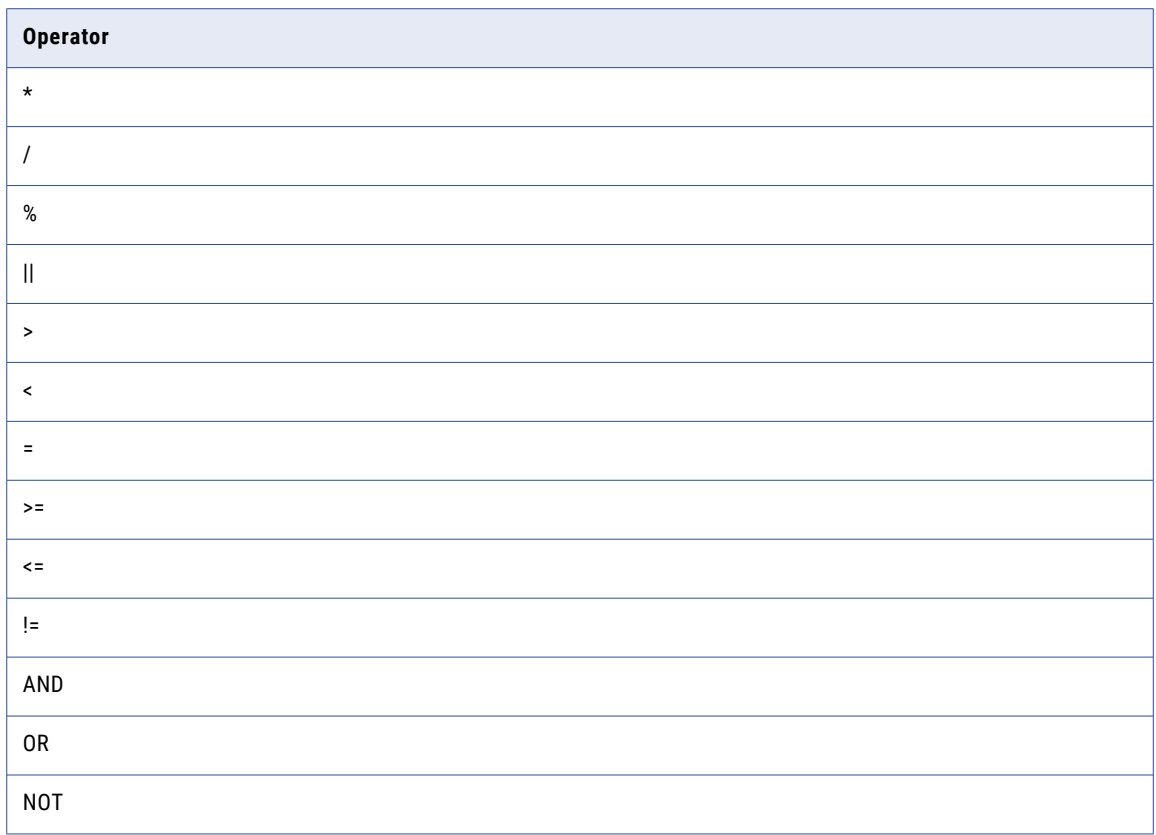

The following table lists the transformations that you can push to SAP HANA:

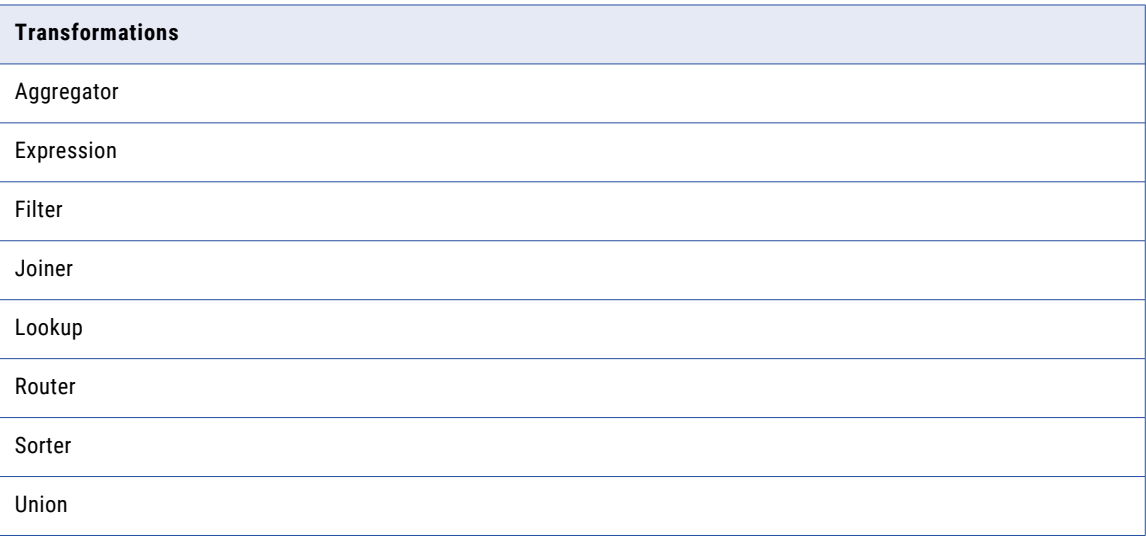

# <span id="page-20-0"></span>Data type reference

Data Integration uses the following data types in mappings and mapping tasks with SAP HANA: **SAP HANA native data types**

SAP HANA data types appear in the Source transformation when you choose to edit metadata for the fields.

#### **Transformation data types**

Set of data types that appear in the transformations. They are internal data types based on ANSI SQL-92 generic data types, which the Secure Agent uses to move data across platforms. Transformation data types appear in all transformations in a mapping.

When Data Integration reads source data, it converts the native data types to the comparable transformation data types before transforming the data.

# SAP HANA and transformation data types

SAP HANA data types map to transformation data types that the Secure Agent uses to move data across platforms.

The following table compares SAP HANA data types and transformation data types:

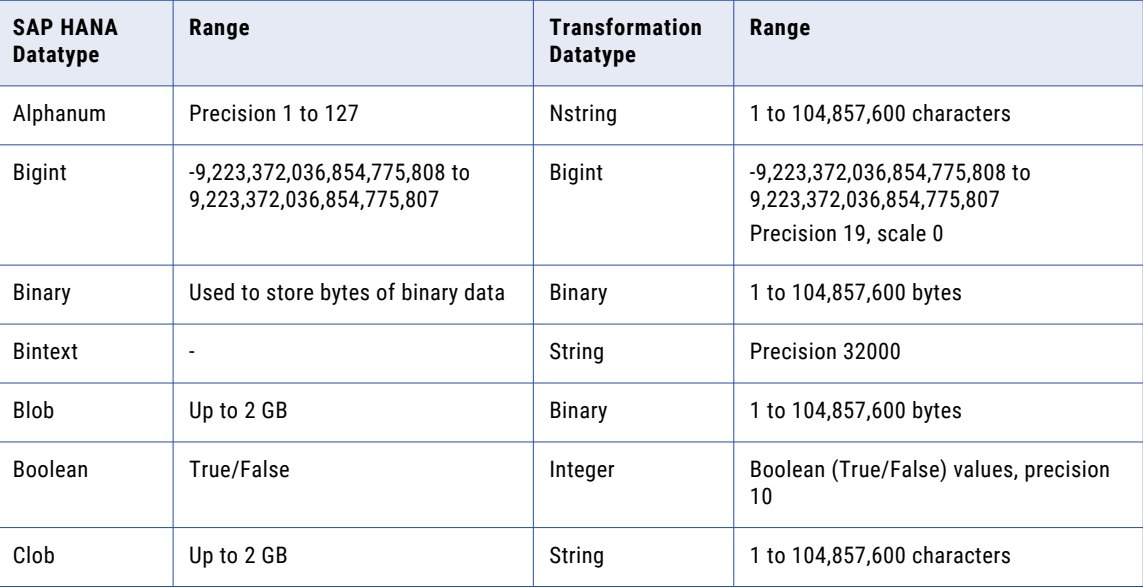

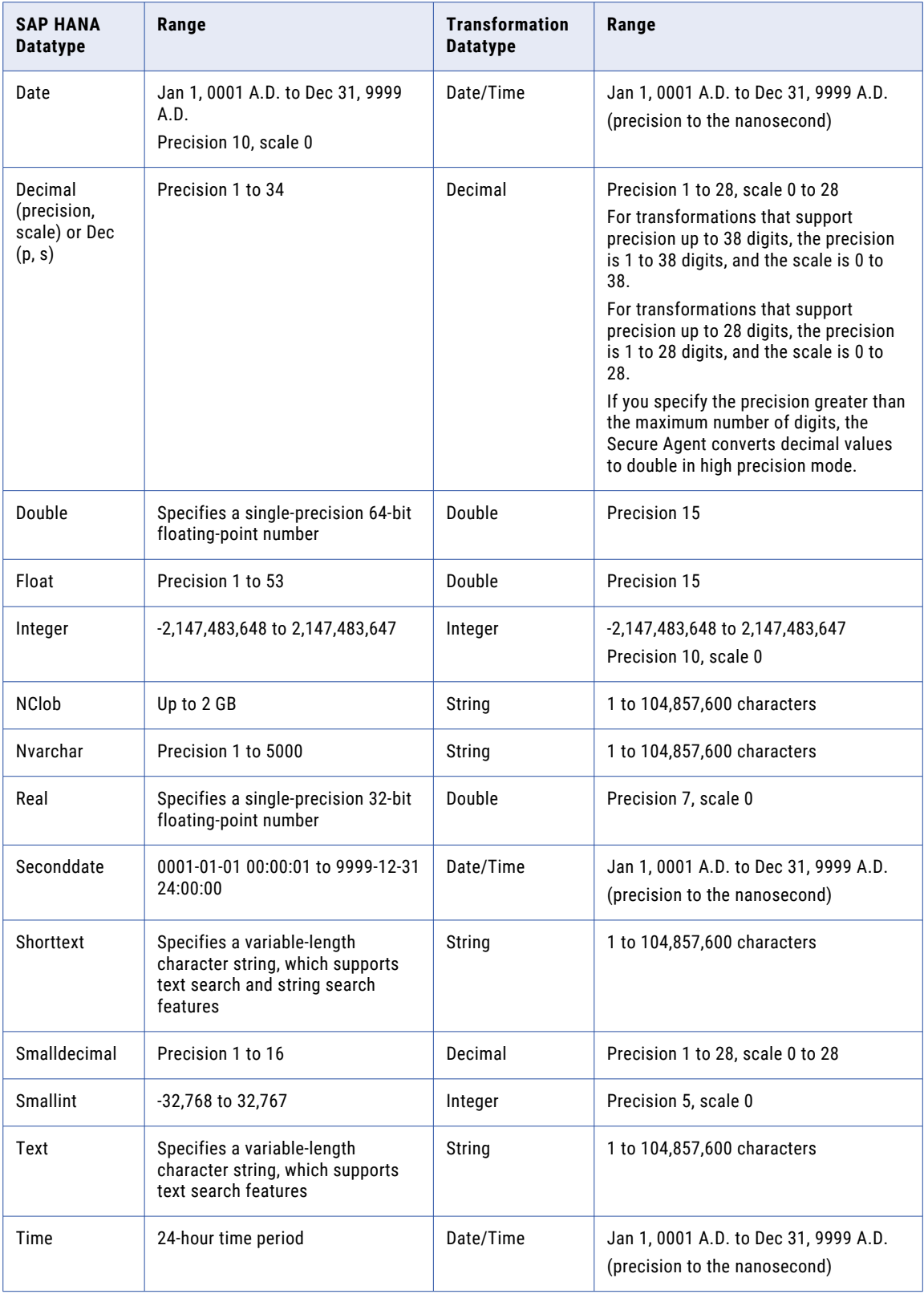

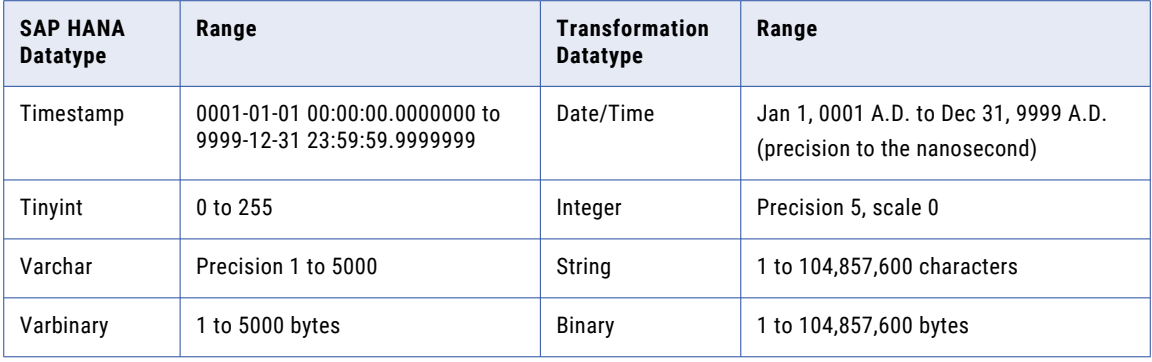

# <span id="page-23-0"></span>**INDEX**

### C

Cloud Application Integration community URL [4](#page-3-0) Cloud Developer community URL $\frac{4}{5}$  $\frac{4}{5}$  $\frac{4}{5}$ connections SAP HANA [10](#page-9-0)

### D

Data Integration community URL  $\frac{4}{3}$  $\frac{4}{3}$  $\frac{4}{3}$ 

# I

Informatica Global Customer Support contact information [5](#page-4-0) Informatica Intelligent Cloud Services web site [4](#page-3-0)

### J

JDBC connection properties [10](#page-9-0)

### M

maintenance outages [5](#page-4-0) mapping mapping task [12](#page-11-0)

mappings rules and guidelines [16](#page-15-0)

### S

SAP HANA assets [6](#page-5-0) SQL ELT optimization overview [18](#page-17-0) SAP HANA connection configuration [18](#page-17-0) SAP HANA Connector administration [8](#page-7-0) SQL ELT optimization functions [19](#page-18-0) transformations [19](#page-18-0) status Informatica Intelligent Cloud Services [5](#page-4-0) system status [5](#page-4-0)

### T

trust site description [5](#page-4-0)

### U

upgrade notifications [5](#page-4-0)

### W

web site  $\frac{4}{5}$  $\frac{4}{5}$  $\frac{4}{5}$